# A Tutorial on Protein Ontology **Resources**

April, 2010

Cecilia Arighi, Ph.D arighi@dbi.udel.edu Research Assistant Professor Protein Information Resource Protein Ontology Consortium

# *Exploring PRO Resources*

The Protein Ontology is a controlled vocabulary of terms to describe protein classes and their relationships. PRO provides a means to refer to a specific protein object. Each protein class has a distinct PRO ID, therefore a modified and unmodified form of given protein are two objects in the ontology. In this tutorial, you will learn how to navigate the PRO website, download the ontology and annotations (PAF).

# *Downloading the ontology and annotations*

If you want to incorporate PRO ontology or annotations in your computation work, you may need to download them.

Go to the PRO site: pir.georgetown.edu/pro/ In the left menu, select Downloads to be directed to the ftp site.

The Current Ontology is available at: [ftp://ftp.pir.georgetown.edu/databases/ontology/pro\\_obo/](ftp://ftp.pir.georgetown.edu/databases/ontology/pro_obo/)

PRO file is in OBO 1.2 format and should be opened with OBO Edit 1.1 or higher. This editor can be downloaded from [http://www.oboedit.org/index.html.](http://www.oboedit.org/index.html)

Index of ftp://ftp.pir.georgetown.edu/databases/ontology/pro\_obo/

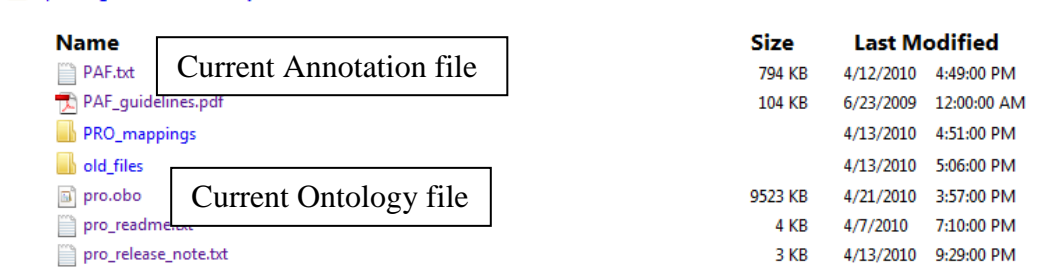

The ontology is also available through the: OBO Foundry:<http://www.obofoundry.org/> in OBO and OWL formats. Bioportal: http://bioportal.bioontology.org/

Note the flat-file format:

**1** Up to higher level directory

```
format-version: 1.2
date: 02:04:2009 14:51
saved-by: arighic
auto-generated-by: OBO-Edit 1.101
default-namespace: pro
remark: release: 5.0, version 1
```

```
[Term]
id: PRO:000000001
name: protein
def: "A biological macromolecule that is composed of amino 
acids linked in a linear sequence (a polypeptide chain) and 
is genetically encoded. Proteins descended from a common 
ancestor can be classified into families and superfamilies 
composed of products of evolutionarily-related genes. The 
domain architecture of a protein is described by the order of 
its constituent domains. Proteins with the same domains in 
the same order are defined as homeomorphic." [PRO:WCB]
[Term]
id: PRO:000000002
name: E3 ubiquitin ligase SFC complex, Skp1 subunit
def: "A protein with a core domain composition consisting of 
an N-terminal Skp1 family, tetramerisation domain (PF03931) 
followed by a Skp1 family, dimerization domain (PF01466). 
Skp1 proteins bind several F-box-containing proteins, and are 
involved in the ubiquitin protein degradation pathway." 
[PRO:CNA]
comment: Category=family.
xref: PIRSF:PIRSF028729
is_a: PRO:000000001 ! protein
[Term]
id: PRO:000000003
name: HLH DNA-binding protein inhibitor
def: "A protein with a core domain composition consisting of 
an Helix-loop-helix DNA-binding domain (PF00010) (HLH), 
common to the basic HLH family of transcription factors, but 
lacking the DNA binding domain to the consensus E box 
response element (CANNTG). By binding to basic HLH 
transcription factors, Id proteins regulate gene expression." 
[PRO:CNA]
comment: Category=family.
synonym: "DNA-binding protein inhibitor ID" EXACT []
synonym: "ID protein" RELATED []
xref: PIRSF:PIRSF005808
is_a: PRO:000000001 ! protein
```
After some version information, there is a stanza of information about each term. The definition is tied to the id. Notice that each definition is followed by [ ] in which the source of the definition is provided. The source can be a database identifier, or a curator in which case we provide his initials, e.g. [PRO:CNA]

**Annotations**: The annotations to PRO are in the PAF.txt distribution file as indicated above. Open the README file and the PAF guidelines.pdf to learn about the structure of this file. PAF is a tab delimited file that tries to follows gene ontology association (GAF) file as much as possible to facilitate interoperability. The object of annotation is a PRO term. However, PRO annotates the PRO term using others ontologies on top of GO. Then the PAF file has to accommodate for this requirement.

| PRO_ID        | Object_term                      | Modifier   | Relation         | Ontology_ID | Ontology_term                                                  | Evidence_source                 |            | <b>EvideTaxon</b> | DB_ID              | Modified_residue, MOD_ID               |
|---------------|----------------------------------|------------|------------------|-------------|----------------------------------------------------------------|---------------------------------|------------|-------------------|--------------------|----------------------------------------|
| PRO:000000536 | c-myc isoform 1 glycosylated 1   |            | has function     | GO:0003700  | transcription factor activity                                  | PMID:11904304                   |            | IDA TaxID:9606    | UniProtKB:P01106-1 | Thr-58, MOD:00806                      |
| PRO:000000536 | c-myc isoform 1 glycosylated 1   |            | participates in  | GO:0006357  | requlation of transcription from<br>RNA polymerase II promoter | PMID:11904304                   | <b>IDA</b> | TaxID:9606        | UniProtKB:P01106-1 | Thr-58. MOD:00806                      |
| PRO:000000536 | c-myc isoform 1 glycosylated 1   |            | has modification | MOD:00806   | O-(N-acetylaminoqlucosyl)-L-<br>threonine                      | PMID:11904304                   |            | TaxID:9606        | UniProtKB:P01106-1 | Thr-58, MOD:00806                      |
| PRO:000000538 | c-myc isoform 1 phosphorylated 2 | <b>NOT</b> | has function     | GO:0003700  | transcription factor activity                                  | PMID:7623799                    |            | EXP TaxID:9606    | UniProtKB:P01106-1 | Ser-62. MOD:00046lThr-58.<br>MOD:00047 |
| PRO:000000538 | c-myc isoform 1 phosphorylated 2 |            | located in       | GO:0005634  | nucleus                                                        | PMID:14563837IPMIDA TaxID:10090 |            |                   | UniProtKB:P01108-1 | Ser-62, MOD:00046 Thr-58,<br>MOD:00047 |
| PRO:000000538 | c-myc isoform 1 phosphorylated 2 |            | has modification | MOD:00046   | O-phospho-L-serine                                             | PMID:14563837                   |            | TaxID:10090       | UniProtKB:P01108-1 | Ser-62, MOD:00046 Thr-58,<br>MOD:00047 |
| PRO:000000538 | c-myc isoform 1 phosphorylated 2 |            | has modification | MOD:00047   | O-phospho-L-threonine                                          | PMID:14563837                   |            | TaxID:10090       | UniProtKB:P01108-1 | Ser-62, MOD:00046lThr-58.<br>MOD:00047 |

Here is an example of some of the information in this file.

### **Homepage:**

The menu on the left links to several documents and information pages. The link to download is there as well. The functionalities in this page are: (i) Browsing, (ii) PRO entry retrieval, (iii) text search, and (iv) annotation.

HOME / Protein Ontology

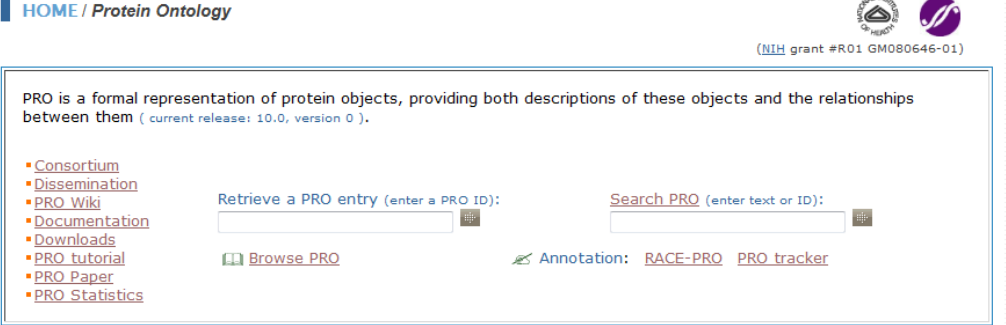

# **(i) PRO Browser:**

The browser is used to explore the hierarchical structure of the ontology.

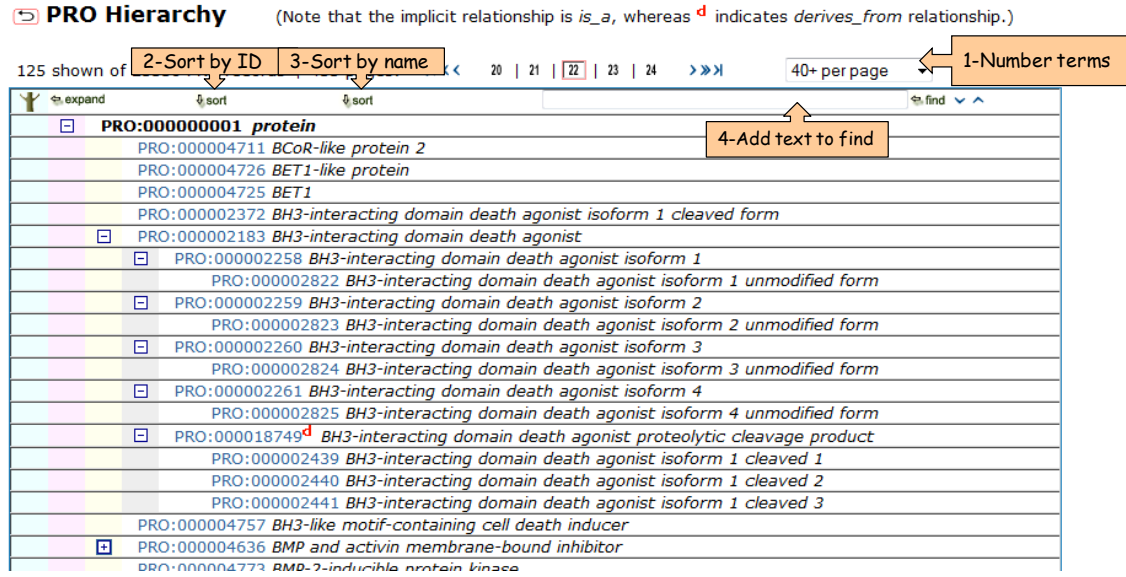

There are a number of functionalities that helps you to navigate the page easily: 1-Selection of number of terms per page from the drop down box on the upper right corner

2-Sorting the terms based on ID (only for the direct children of protein)

3-Sorting the terms based on term name (only for the direct children of protein)

4- Find function: it works as a text editor find option. It will highlight the exact match of the text in the various terms, by using the arrows you can go to previous pages or to next page.

The icons with a plus  $\boxplus$  and minus  $\boxminus$  signs allow expanding and collapsing nodes, respectively. Next to these icons is a PRO ID, which links to the corresponding entry report, followed by the term name. Unless otherwise stated the implicit relation between nodes is *is\_a.* In the above figure **d** represents *derives\_from* relationship.

# **(ii) PRO entry**

**GODO Hierarchy** 

The PRO entry provides an integrated report about the ontology and annotation available for a given PRO term. If you know the PRO ID you can use the "retrieve PRO entry" box in the homepage. Alternatively, you can open an entry by clicking on the PRO ID in any other page (search, browser, etc). The entry report contains 4 sections:

- a. Ontology information: this section displays the information from the ontology about a term (source: the pro.obo file). You can link to the parent node, to the hierarchy, and find the definition and synonyms of the term, among other things.
- b. Information about the entities that were use to create the PRO entry: this section lists the sequences, in the case where category corresponds to gene, sequence or modification, for which some experimental information exists. Taxon information as well as PSI-MOD ID and modification sites are indicated when applicable. In many cases, the modifications sites are unknown and therefore only the PSI-MOD ID is listed. For cleaved products, the protein region is indicated and is underlined

in the displayed sequence. In the case of category corresponding to family, this section provides a cross-reference to the database that is the source of the class.

- c. Synonymous mappings: this section contains mappings to external databases that link to protein forms as described in the given class (information source: mapping files).
- d. Annotation: This section shows the annotation of the term with the different ontologies (source: PAF file). These annotations were contributed by the PRO consortium group and by community annotators through submission of RACE-PRO annotations.

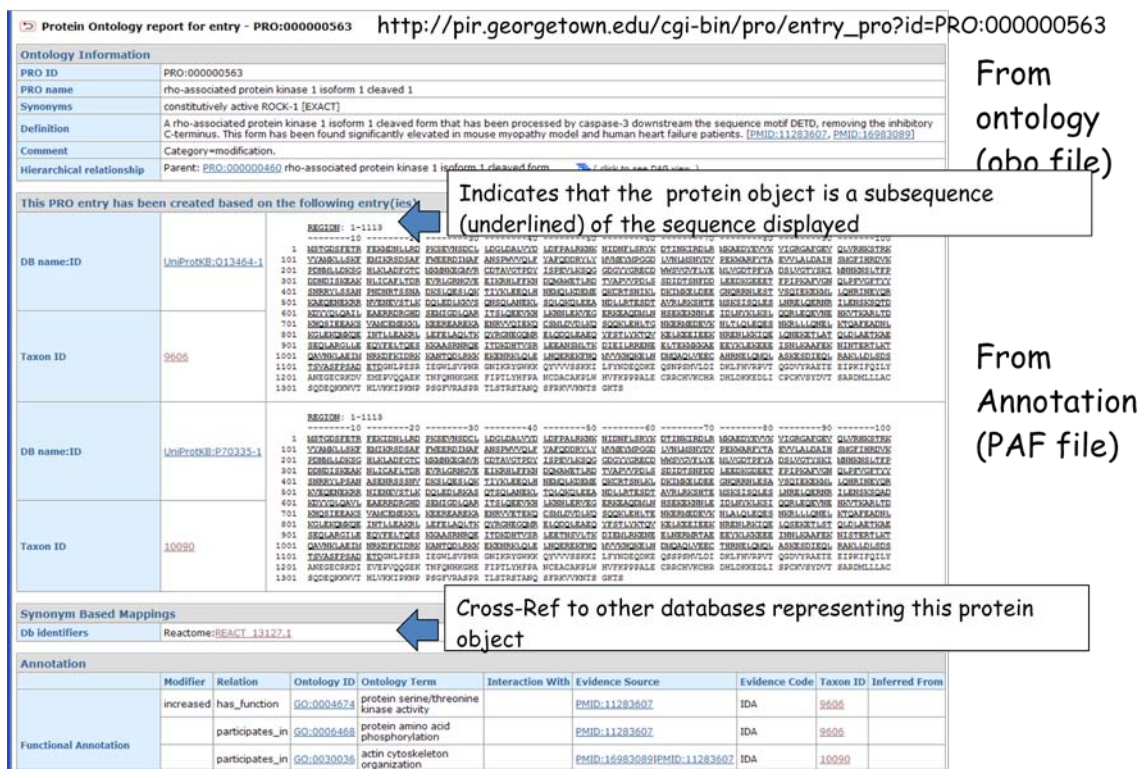

# **(iii) Searching PRO**

The unit of search is PRO (in current setting). From the homepage you can directly enter a text in the search box and submit or you can click on the search title to access to the advance search.

The text search allows Boolean (AND, OR, NOT) searches as well as null (not present)/null (present) searches.

You have several fields available to search. Try searching some of your interest.

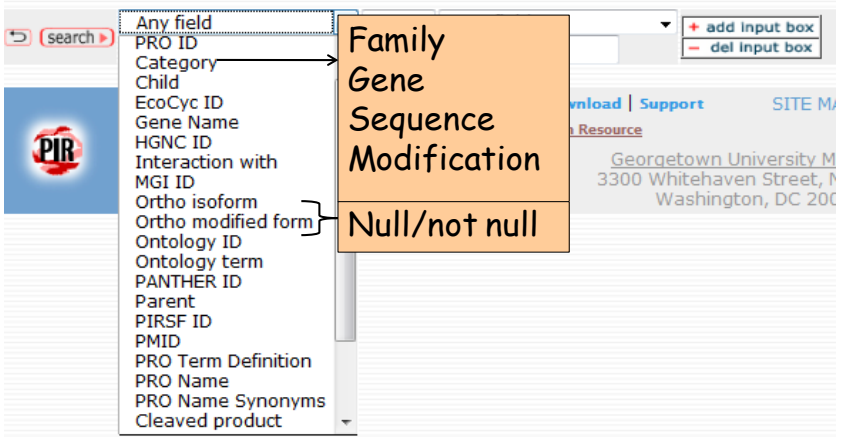

A table with explanation of each search field and examples are available at http://proconsortium.org/pro/searchPRO.pdf

#### **AND/NOT/OR searches:**

1-

**Contract** 

Search for PRO terms that are modified forms that are annotated with GO term nucleus

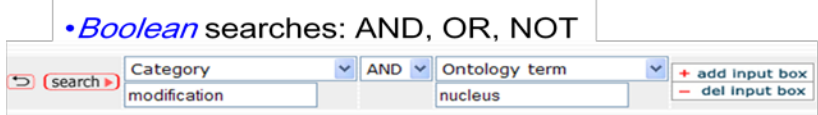

This should retrieve all PRO entries which are modified forms and contain annotation for gene ontology term nucleus.

#### **Null/Not null searches**:

• *null = absent; not null = present*

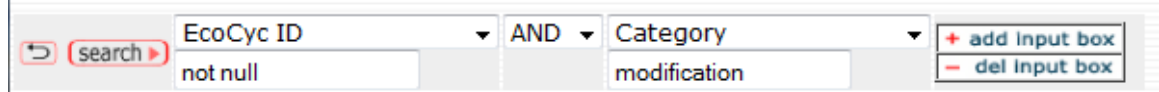

The search above should retrieve only PRO entries that contain a reference to EcoCyc and are modified forms.

The search below should retrieve only PRO entries that have the ortho isoform tag (this information is derived from those PRO entries with isoform name, Category:sequence AND which entry contains more than one protein sequence.

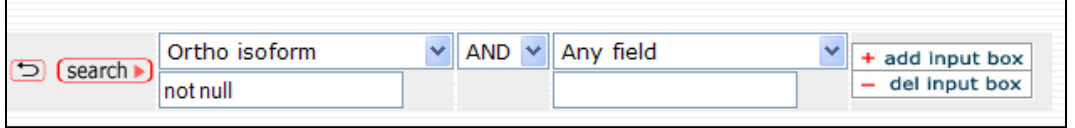

**Result table:** The default display in the result table includes the PRO ID, PRO name, PRO term definition, the category, the parent term ID and the matched field. However, this display can be changed using the display options (see below)

- i. Clicking on the PRO ID opens the entry report
- ii. The  $\overline{\Xi}$  icon show the term in the hierarchy, i.e., opens the browser.
- iii. You can save your table as a tab-delimited file using the save as table option

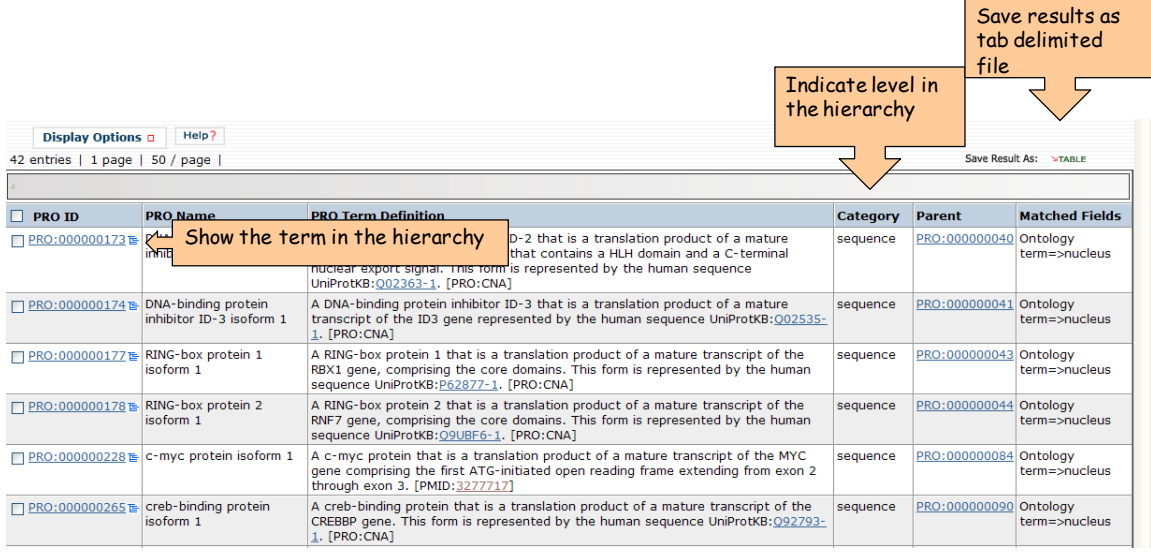

**Use display options**: the display options allows you to select or remove columns for the table. Use  $>$  to add or  $>$  to remove items from the list, but always select apply for the changes to take effect. In this case we have removed the definitions and the annotation has been added (only the later procedure is shown here).

#### Use Display Option to add/remove columnsClick apply to see the new column(s) Fields Not in Display Fields In Display Fields Not in Display Fields In Display Annotati Annotation<br>Child Category<br>PRO Name Child ╗ Exploration lna to  $\frac{\text{apply }\checkmark}{\text{cancel }\mathsf{x}}$ > apply **Page Size Page Size** DB ID  $\sqrt{\sqrt{ }}$  Parent cancel 50 items/page v HGNC ID 50 items/page v Matched Fields Gene Name

# Annotation column added

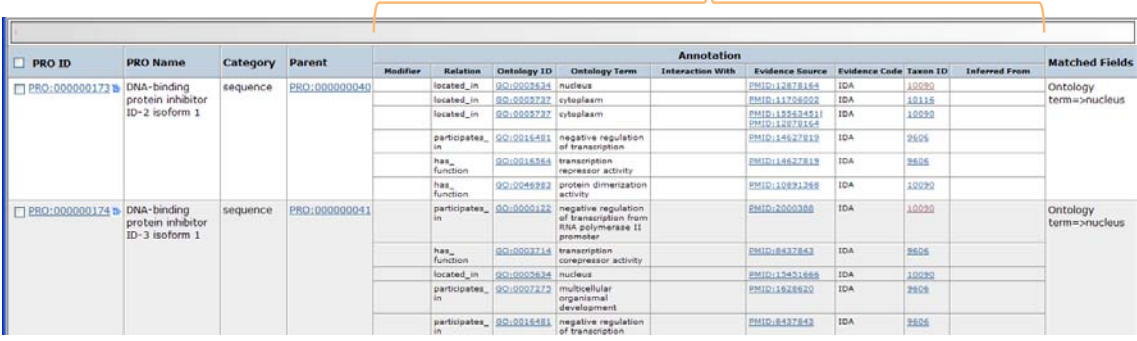

# **How to link to PRO from your database/ontology:**

Once you have found the appropriate level to link then use the URL:

[http://pir.georgetown.edu/cgi-bin/pro/entry\\_pro?id=PRO:xxxxxxxxx](http://pir.georgetown.edu/cgi-bin/pro/entry_pro?id=PRO:xxxxxxxxx) where PRO:xxxxxxxxx is the corresponding PRO ID. Example: [http://proconsortium.org/cgi-bin/entry\\_pro?id=PRO:000000447](http://proconsortium.org/cgi-bin/entry_pro?id=PRO:000000447)

# **How to request or contribute to the annotation:**

You can request a term or set of terms by selecting PRO tracker in the homepage. This opens the sourceforge page from OBO. You will need to provide the protein, gene name or identifier for the objects you request the terms for.

Alternatively, you can submit your request by contributing with the annotation directly. This is the purpose of the [RACE-PRO](http://pir.georgetown.edu/cgi-bin/pro/race_pro) page. What for?

- Obtain a PRO ID for the protein objects of interest
- Define a protein object (based on literature, experimental data)
- Add annotation on that protein object
- $\blacksquare$  How it works?
	- Input your personal information (only for internal use)
	- Complete form with sequence information and annotation
	- $\blacksquare$  Submit when ready (otherwise you can save for later)
	- PRO curation team will take the data, revise it, and create the corresponding PRO node in the ontology
	- Use will be informed through email about the new PRO IDs and when they will be public

1) Fill your personal information. This allows saving your data as well as communication

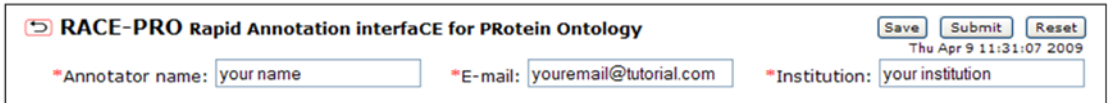

2) Define the protein object. This allows retrieving or pasting a sequence, defining a subsequence, and/or a post-translational modification.

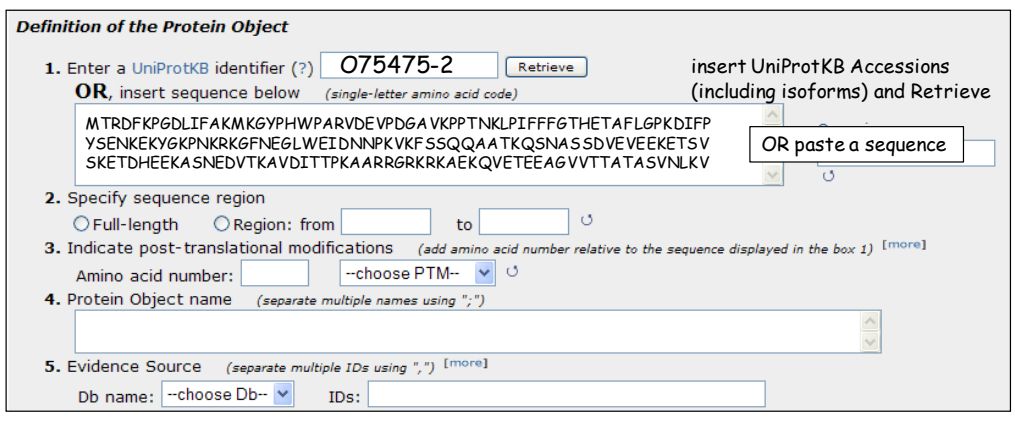

*1.*If you use a UniProtKB identifier the sequence is formatted to show the residue numbers, and the organism box is automatically filled. You can use identifiers for isoforms as the example shown above. If you happen to have an identifier from a different database (genebank ac, etc) you can use the ID mapping or batch retrieval service from the PIR main menu (under searh/analysis). However, it is safer to paste the sequence in this case unless you know what sequence within the UniProtKB your accession corresponds to. A UniProtKB/Swiss-Prot record may contain more than one sequence which comes from different sources. Please be aware of this issue. If you use the ID mapping service you will link to the canonical sequence, but that accession could correspond to an isoform or a variant described in the file. So check the UniprotKB record.

If you paste a sequence, you need to reformat so you can see the residue numbers. Use the circle arrow to do so. Also you will need to add the organism, if you don't know the exact name you can follow the link to NCBI taxonomy browser by clicking on the Organism title.

*2.*After you have the sequence displayed in the box, you can select a subsequence, for example if the protein form you are describing is a cleaved product. After you do this, click on the circle arrow to see your selected subsequence underlined.

*3.Selecting the Modification*: If you need to describe a modification, enter the residue number and the type of modification. If you don't know what is the residue but know about the type of modification, enter "?" in the residue number box. If the modification you need to enter is not in the list, use other to add. These terms will be later mapped to the corresponding PSI-MOD terms. For example a serine phosphorylation, will be translated into MOD:00046 phospho-L-serine.

Use the [more] to add another modification, and the [less] to remove one.

*4.Protein object name*: Add names by which this object is known (separated by;)

5.*DB name*: add the database source of your annotation. Select one of the options in the list, if not present use others and provide the name of the DB. In the ID box you can add many IDs separated by comma.

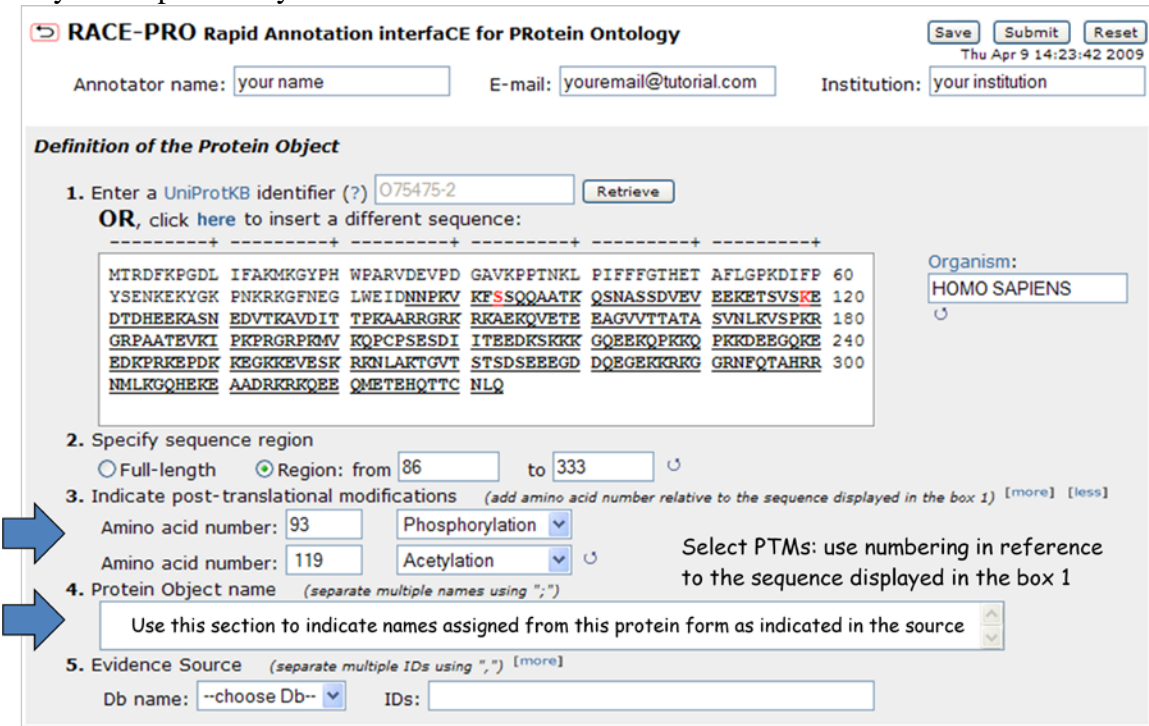

The second block is the annotation.

The annotations are separated by database/ontology: domain, functional terms, sequence and disease. You only add those that are pertinent to the information you have from the source.

All the information about the different fields is in the PAFguidelines. But below are some of clarifications:

- Modifiers: used to modify a relation between a PRO term and another term. It includes the GO qualifiers NOT, contributes\_to plus increased, decreased, and altered (to be used with the relative to column).
- Relation to the specific annotation. For some database/ontology there is a single relation and that is displayed
- Add ID for the specific database/ontology. If you need to search use the "link to .." link. Future development: autofill of name.

Use the [more], [less] to add or remove an annotation line.

#### **Annotation of the Protein Object**

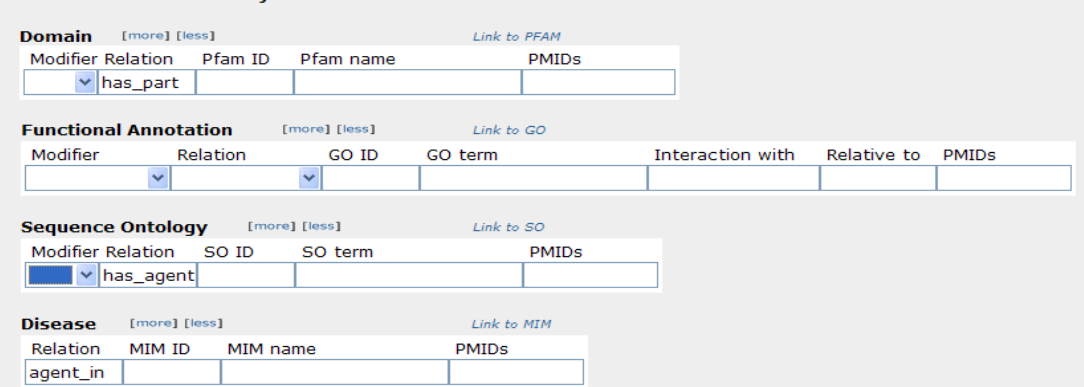

### *5.Saving / submitting the annotation:*

Save is to give you the possibility to save your data in case you have not finished and need to return to the annotation later. When you save you are given a REF number and then you can insert this number in the UniProtKB identifier box to retrieve your entry.

Your curation is saved. "REF604682" is your reference number. Paste this number into the UniProtKB identifier box to retrieve your entry. Please use submit when the entry has been completed.

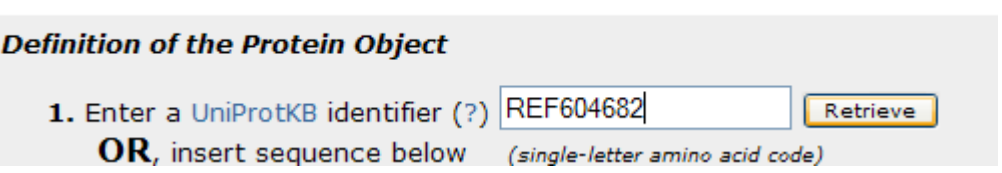

Submit is used when the user is done.

What happens next?

Receive an email with the ref number in the subject when your entry is under reviewed

A PRO curator will be assigned to review your entry and create the corresponding PRO node.

You will receive an email with the PRO ID, and the terms for your final check

Now try creating a RACE-PRO entry for one of the forms of the human serase-1b, a splice variant of the TMPRSS9 gene based on the paper corresponding to [PMID:16872279.](http://www.ncbi.nlm.nih.gov/pubmed/16872279?ordinalpos=2&itool=EntrezSystem2.PEntrez.Pubmed.Pubmed_ResultsPanel.Pubmed_DefaultReportPanel.Pubmed_RVDocSum) Link to the paper<http://www.biochemj.org/bj/400/0551/bj4000551.htm>

#### Done!

Note:Thanks to Judy Blake for providing a template for the tutorial.